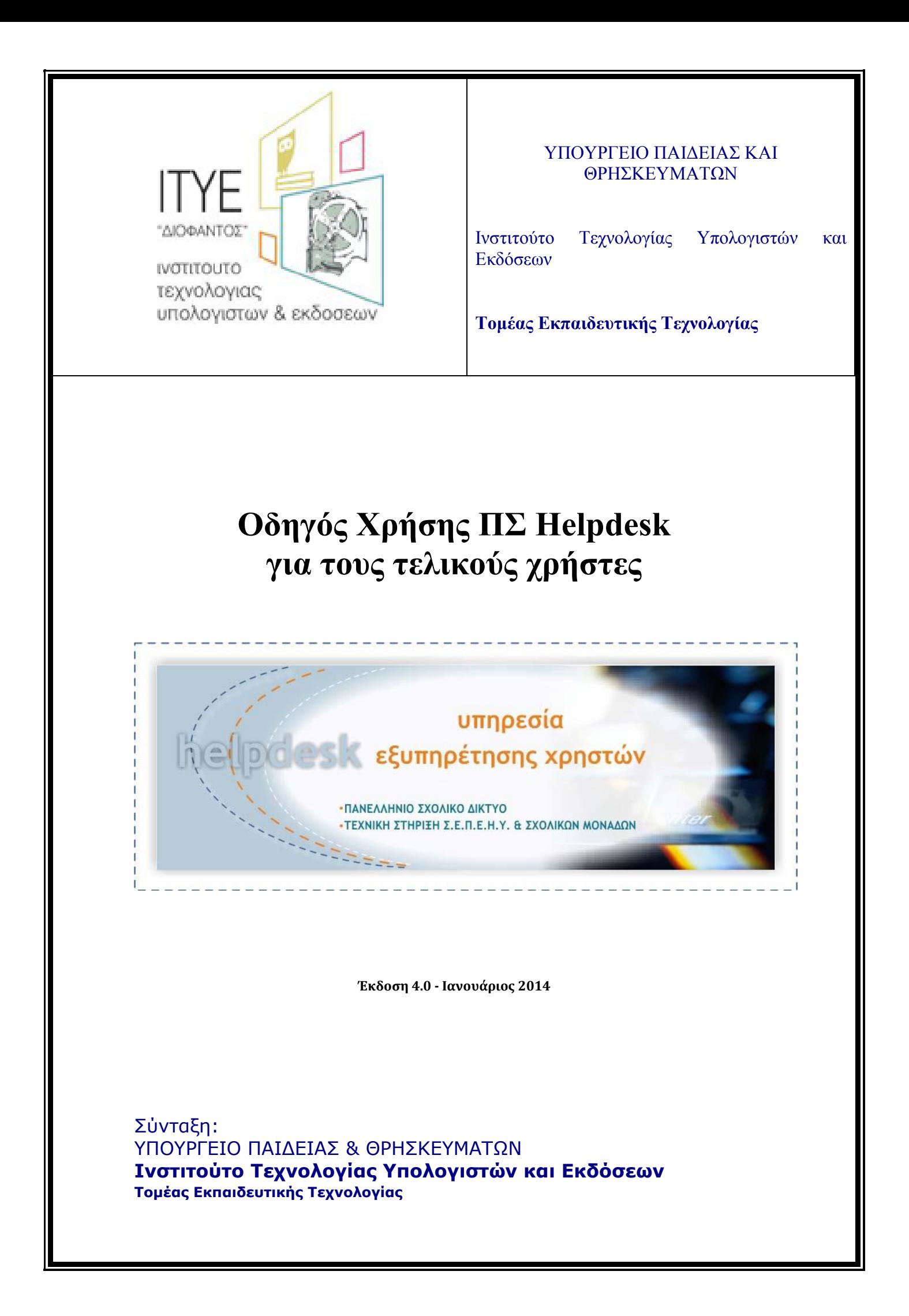

# Πίνακας Περιεχόμενων

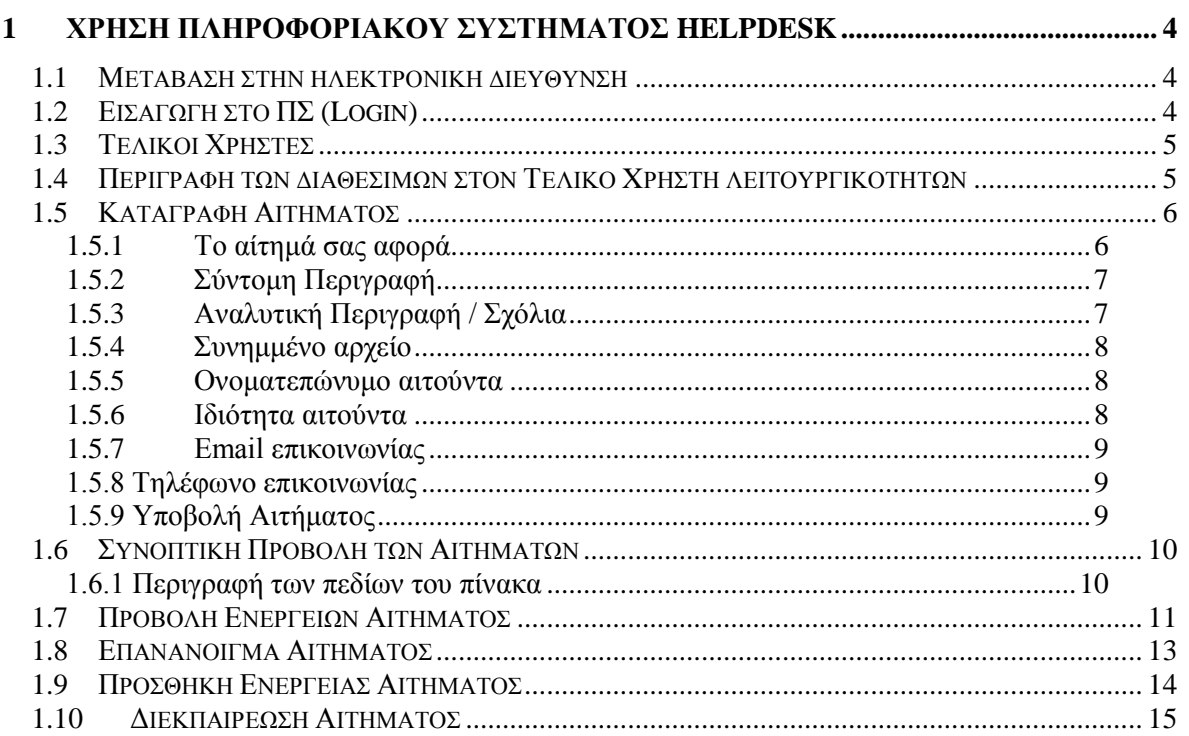

## <span id="page-3-0"></span>**1 ΧΡΗΣΗ ΠΛΗΡΟΦΟΡΙΑΚΟΥ ΣΥΣΤΗΜΑΤΟΣ HELPDESK**

#### **1.1 Μετάβαση στην ηλεκτρονική διεύθυνση**

<span id="page-3-2"></span><span id="page-3-1"></span>Η μετάβαση στο ΠΣ Helpdesk γίνεται με την πληκτρολόγηση της διεύθυνσης [http://helpdesk.sch.gr](http://helpdesk.sch.gr/) σε οποιοδήποτε φυλλομετρητή του διαδικτύου (web browser).

#### **1.2 Εισαγωγή στο ΠΣ (Login)**

Στην αρχική σελίδα του Helpdesk γίνεται ανατροφοδότηση στην σελίδα Κεντρικής Υπηρεσίας Πιστοποίησης του Πανελλήνιου Σχολικού Δικτύου ώστε μέσω αυτής να γίνεται πιστοποίηση του χρήστη**,** με χρήση τεχνολογίας CAS. Μέσω της SSO διασύνδεσης που πραγματοποιείται μπορεί να γίνει κοινή χρήση των εφαρμογών του ΠΣΔ από τον χρήστη χωρίς να χρειάζεται να πληκτρολογεί το username του και το password του σε κάθε από αυτές ξεχωριστά.

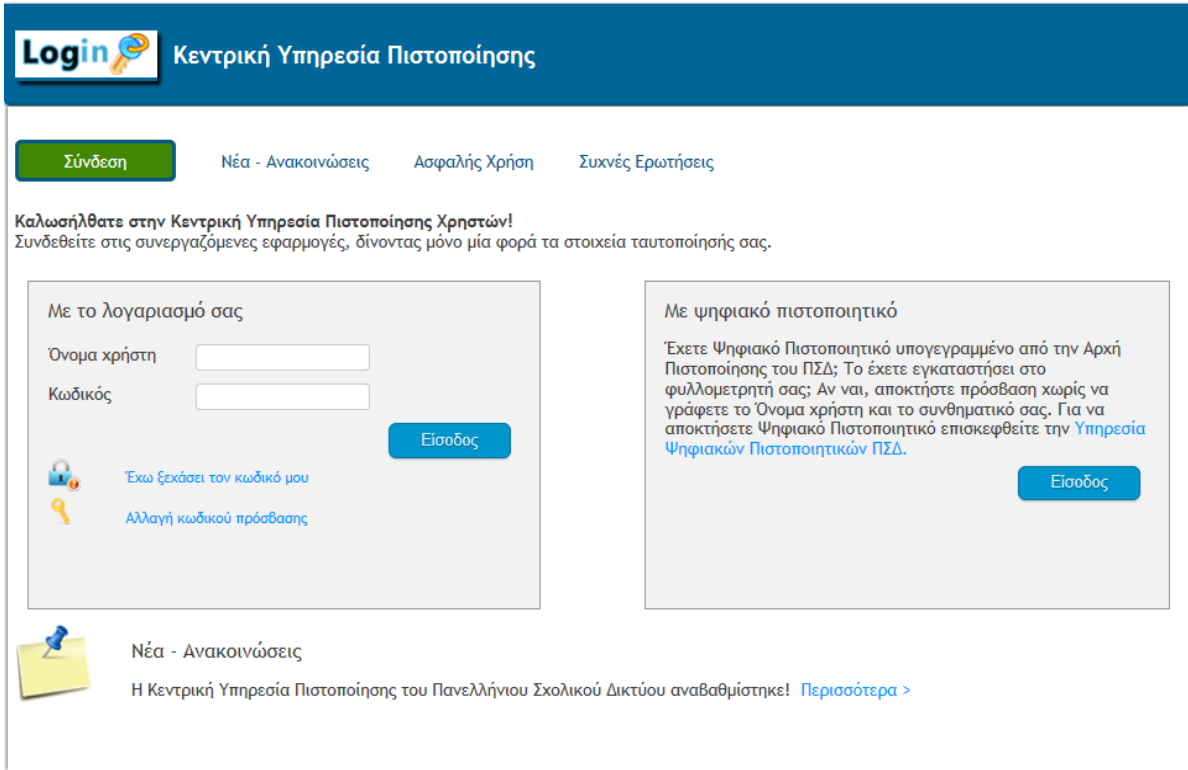

Εφόσον ο χρήστης έχει πληκτρολογήσει σωστά το username του και το password του πραγματοποιείται ο έλεγχος και ο χρήστης μεταβαίνει στην επόμενη σελίδα του συστήματος.

#### **1.3 Τελικοί Χρήστες**

<span id="page-4-0"></span>Οι Τελικοί Χρήστες προσπελαύνουν το ΠΣ Helpdesk με πιστοποίηση μέσω της Υπηρεσίας Καταλόγου του ΠΣΔ (LDAP). Εξ' ορισμού, για το ΠΣ λαμβάνεται ως Τελικός Χρήστης ο επίσημος λογαριασμός της εκπαιδευτικής μονάδας καθώς και οι εκπαιδευτικοί.

Οι Τελικοί Χρήστες που δεν διαθέτουν λογαριασμό στον LDAP του ΠΣΔ, υποβάλλουν αιτήματα απευθυνόμενοι στην υπηρεσία αρωγής μέσω τηλεφωνικής επικοινωνίας ή ηλεκτρονικής αλληλογραφίας. Στην περίπτωση αυτή η πιστοποίησή τους στηρίζεται σε κριτήρια αμοιβαίας εμπιστοσύνης. Στο αντίστοιχο δελτίο που εκδίδεται, καταγράφονται τα στοιχεία τους.

<span id="page-4-1"></span>Συνοψίζοντας, οι Τελικοί Χρήστες που προσπελαύνουν το ΠΣ Helpdesk είναι ο επίσημος λογαριασμός της σχολικής μονάδας και οι Εκπαιδευτικοί (οι Καθηγητές και οι Δάσκαλοι) που είναι καταχωρημένοι στην υπηρεσία καταλόγου του ΠΣΔ (LDAP). Στο LDAP υπάρχει και η αντιστοιχία του λογαριασμών αυτών με τις σχολικές μονάδες.

### **1.4 Περιγραφή των διαθέσιμων στον Τελικό Xρήστη λειτουργικοτήτων**

Στο αριστερό μέρος κάθε σελίδας υπάρχει πίνακας πλοήγησης των βασικών τμημάτων του ΠΣ σε μορφή συνδέσμων. Η μορφή του μενού με το σύνολο των διαθέσιμων βασικών τμημάτων του ΠΣ, φαίνεται πιο κάτω:

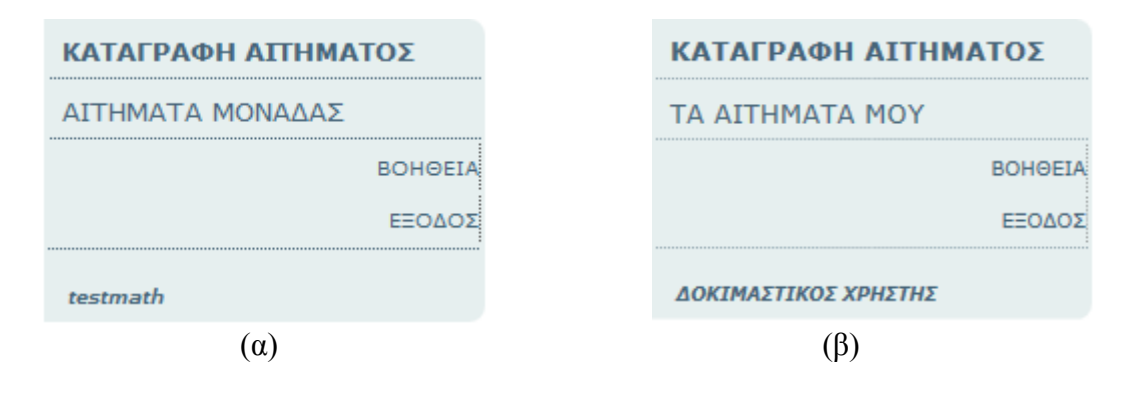

(α) Αριστερό μενού πλοήγησης για την περίπτωση μονάδας.

(β) Αριστερό μενού πλοήγησης για την περίπτωση εκπαιδευτικού.

Δύο είναι τα βασικά μέρη του μενού, η καταγραφή αιτήματος και η εμφάνιση όλων των αιτημάτων που έχουν πραγματοποιηθεί. Στο κάτω μέρος του μενού ακολουθεί η ονομασία της εκπαιδευτικής μονάδας για την οποία υποβάλλει αίτημα ο χρήστης ή το όνομα του τελικού χρήστη για την περίπτωση που η καταγραφή αιτήματος πραγματοποιείται από τον δικό του προσωπικό λογαριασμό.

Στην συνέχεια ακολουθεί η περιγραφή των λειτουργικοτήτων του ΠΣ που είναι διαθέσιμες στους Τελικούς Χρήστες που προσπελαύνουν το ΠΣ.

#### **1.5 Καταγραφή Αιτήματος**

<span id="page-5-0"></span>Η φόρμα καταγραφής ενός νέου αιτήματος παρουσιάζεται παρακάτω. Κάποια από τα παρακάτω πεδία είναι υποχρεωτικά να συμπληρωθούν ενώ κάποια άλλα είναι προσυμπληρωμένα από τα δεδομένα που λαμβάνονται αυτόματα από τον LDAP κατά την εισαγωγή του χρήστη στον λογαριασμό του.

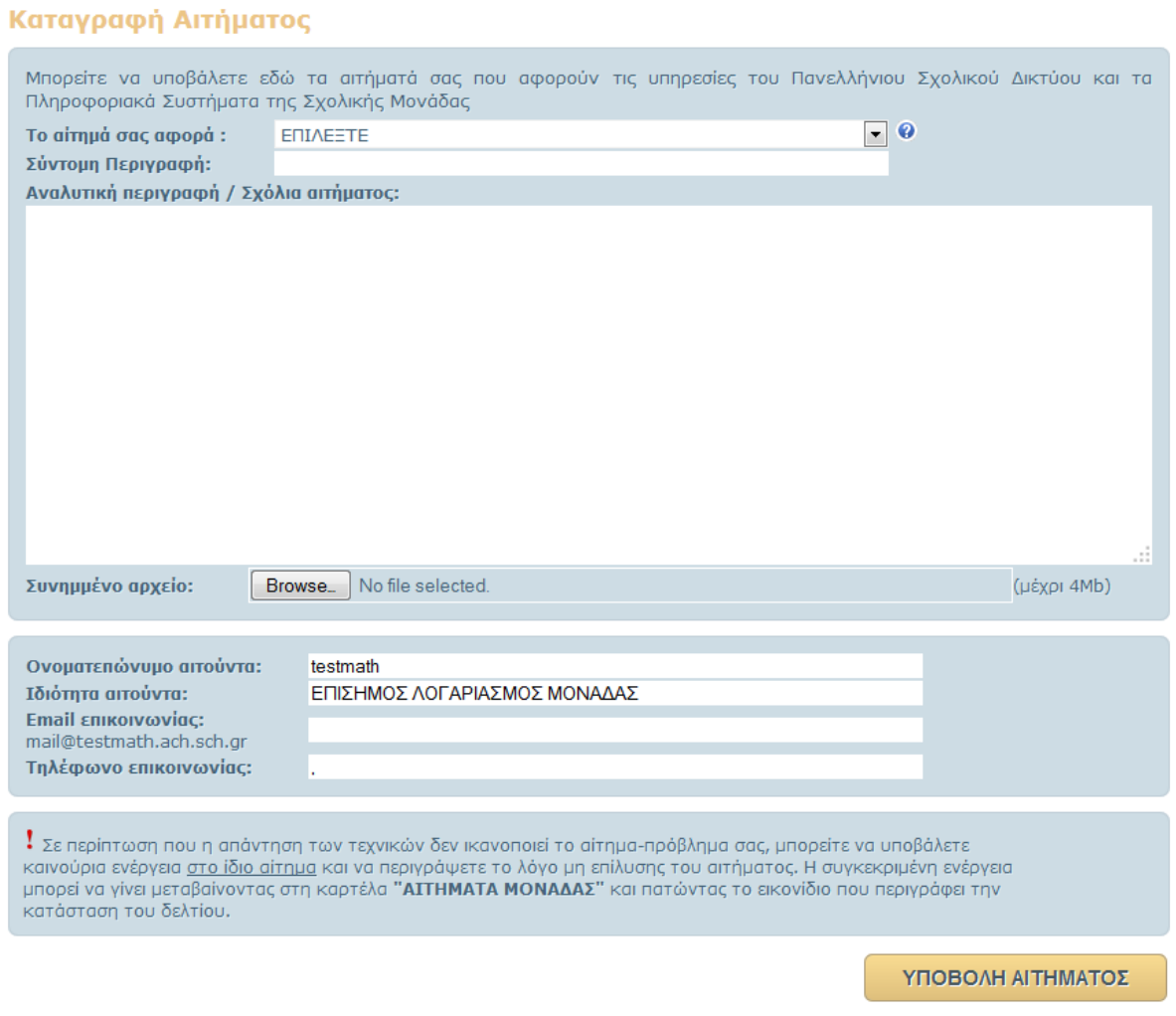

#### <span id="page-5-1"></span>**1.5.1 Το αίτημά σας αφορά**

Επιλέγεται από τον Τελικό Χρήστη η κατηγορία που αφορά το αίτημα που υποβάλλεται.

Εάν είναι δύσκολο να προσδιοριστεί από τον Τελικό Χρήστη τι αφορά το αίτημά του τότε είναι δυνατή η επιλογή κατ' εκτίμηση. Σε κάθε περίπτωση το αίτημα θα αξιολογηθεί και θα δρομολογηθεί στην κατάλληλη δομή υποστήριξης που είναι υπεύθυνη να το χειριστεί.

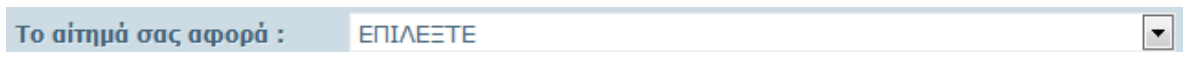

Οι δυνατές επιλογές κατηγοριοποίησης είναι :

- *ADSL*
- *Email*
- *PKI/Πιστοποιητικά-Υπογραφές*
- *ΤΠΕ ΣΧΟΛΙΚΗΣ ΜΟΝΑΔΑΣ*
- *Δημοσίευση σελίδων (Web hosting)*
- *Διαχείριση μαθητικών λογαριασμών*
- *Διαχείριση Χρηστών*
- *Έλεγχος Πρόσβασης (filtering)*
- *Ενημερωτικός κόμβος ΤΣ (ts.sch.gr)*
- *Ηλεκτρονικά περιοδικά και εφημερίδες*
- *Ηλεκτρονική Διαχείριση Τάξης (e-class)*
- *Ιστολόγια (blogs.sch.gr)*
- *Κτηματολόγιο ΠΣΔ*
- *Λίστες (Mail-lists)*
- *Πιστοποίηση SSO: Σύνδεση Νέας Υπηρεσίας*
- *Προβλήματα Myschool*
- *Πύλη www.sch.gr*
- *Τηλεδιάσκεψη*
- *Τηλεκπαίδευση*
- *Υπηρεσίες Video/DoD*
- *Υποστήριξη Δράσης Α8 – Τηλεκπαιδεύσεις*

### <span id="page-6-0"></span>**1.5.2 Σύντομη Περιγραφή**

Στο πεδίο αυτό καταγράφεται μία συνοπτική περιγραφή του αιτήματος που αποτελεί τον τίτλο του δελτίου (φανερώνει με μία πρώτη ανάγνωση το αντικείμενο του).

<span id="page-6-1"></span>Σύντομη Περιγραφή:

### **1.5.3 Αναλυτική Περιγραφή / Σχόλια**

Στο πεδίο αυτό καταγράφεται το αίτημα αναλυτικά, με όσο το δυνατό περισσότερα στοιχεία για την πληρέστερη πληροφόρηση των τεχνικών και με σαφήνεια. Επίσης καταγράφονται και σχόλια που πιθανών θα βοηθήσουν στην καλύτερη και ταχύτερη εξυπηρέτηση του δελτίου. Αν αργότερα ο τελικός χρήστης διαπιστώσει ότι υπάρχουν επιπλέον πληροφορίες τις οποίες θα μπορούσε να προσθέσει μπορεί να το κάνει οποιαδήποτε στιγμή με προσθήκη νέας ενέργειας στο ήδη υπάρχων καταγεγραμμένο αίτημα. Η λειτουργικότητα αυτή περιγράφεται με επιπλέον λεπτομέρειες στο κεφάλαιο 1.9 Προσθήκη Ενέργειας Αιτήματος.

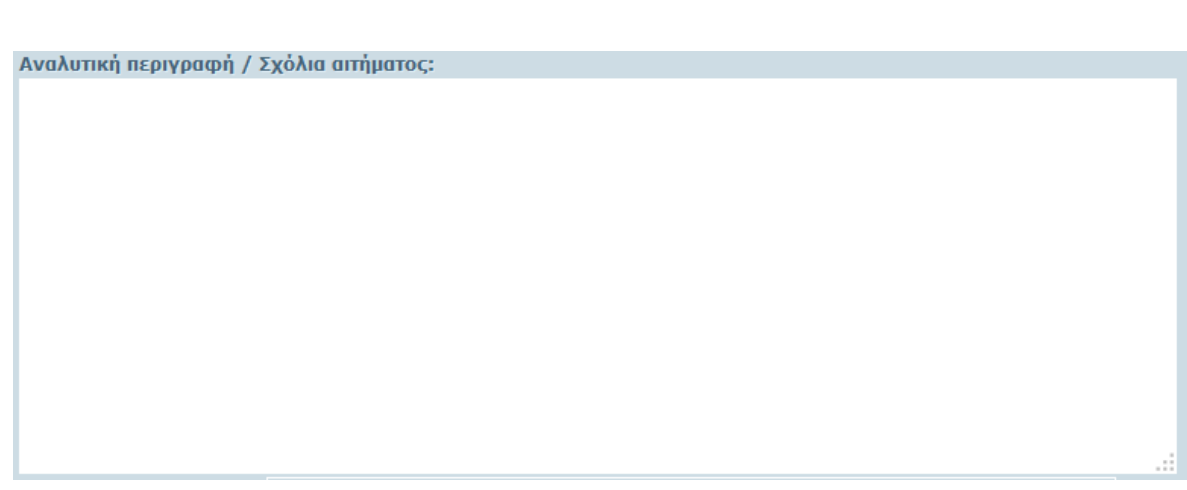

ΙΤΥΕ

#### <span id="page-7-0"></span>**1.5.4 Συνημμένο αρχείο**

Υπάρχει δυνατότητα επισύναψης αρχείου από τον τελικό χρήστη με ότι θεωρεί ότι είναι χρήσιμο (π.χ. screenshot) και μπορεί να βοηθήσει τον τεχνικό στην επίλυση του αιτήματός του. Μοναδική προϋπόθεση της συγκεκριμένης ενέργειας είναι το επισυναπτόμενο αρχείο να μη ξεπερνά τα 4 Mb σε μέγεθος.

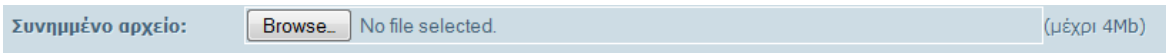

#### <span id="page-7-1"></span>**1.5.5 Ονοματεπώνυμο αιτούντα**

Το πεδίο αυτό συμπληρώνεται αυτόματα από τα στοιχεία του χρήστη στον LDAP. Δίνεται η δυνατότητα στο χρήστη να αλλάξει είτε να προσθέσει επιπλέον στοιχεία, τα οποία καταγράφονται στο συγκεκριμένο αίτημα (και όχι στον LDAP).

<span id="page-7-2"></span>Ονοματεπώνυμο αιτούντα: testmath

#### **1.5.6 Ιδιότητα αιτούντα**

Το συγκεκριμένο πεδίο συμπληρώνετε επίσης αυτόματα από τα στοιχεία που λαμβάνονται από τον LDAP και ουσιαστικά προσδιορίζει την ιδιότητα του τελικού χρήστη ο οποίος καταγράφει το αίτημα.

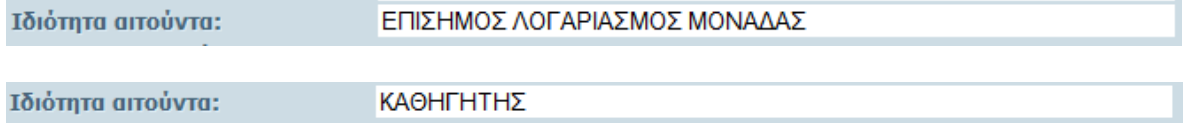

#### <span id="page-8-0"></span>**1.5.7 Email επικοινωνίας**

Το πεδίο αυτό συμπληρώνεται αυτόματα από τα στοιχεία του χρήστη στον LDAP. Επίσης δίνεται η δυνατότητα στο χρήστη να προσθέσει επιπλέον email διευθύνσεις στο αντίστοιχο πεδίο. Για την περίπτωση που θέλει να εισάγει περισσότερες της μίας νέες διευθύνσεις, θα πρέπει αυτές να διαχωρίζονται με κόμμα. Οι email διευθύνσεις που έχουν συμπληρωθεί στο πεδίο αυτό θα χρησιμοποιούν στη συνέχεια από το Πληροφοριακό Σύστημα Helpdesk για να αποσταλεί ενημέρωση στο χρήστη σχετικά με την πορεία του αιτήματος που υπέβαλλε.

Email επικοινωνίας: mail@testmath.ach.sch.gr

#### <span id="page-8-1"></span>**1.5.8 Τηλέφωνο επικοινωνίας**

Το πεδίο αυτό συμπληρώνεται αυτόματα από τα στοιχεία του χρήστη στον LDAP. Δίνεται η δυνατότητα στο χρήστη να αλλάξει είτε να προσθέσει επιπλέον στοιχεία, τα οποία καταγράφονται στο συγκεκριμένο αίτημα (και όχι στον LDAP). Το τηλέφωνο επικοινωνίας θεωρείται υποχρεωτικό πεδίο αφού υπάρχουν πολλές περιπτώσεις όπου ο τεχνικός θέλει να έρθει σε επικοινωνία με τον αιτούντα ώστε να αντλήσει περισσότερες πληροφορίες σχετικά με το αίτημα ώστε να επιλυθεί γρηγορότερα. Στην περίπτωση που μέσω LDAP είναι ορισμένο και κάποιο FAX τότε θα εμφανίζεται και αυτό στο προεπιλεγμένο πεδίο. Στην περίπτωση που αυτό το πεδίο είναι κενό σημαίνει ότι δεν έχει οριστεί κάποιο τηλέφωνο επικοινωνίας γι' αυτό και θα πρέπει να εισαχθεί κάποιο χειροκίνητα.

<span id="page-8-2"></span>Τηλέφωνο επικοινωνίας:

#### **1.5.9 Υποβολή Αιτήματος**

Όταν συμπληρωθούν όλα τα απαραίτητα πεδία στην φόρμα καταγραφής τότε ο χρήστης μπορεί να πατήσει το κουμπί που αναφέρεται ως ΥΠΟΒΟΛΗ ΑΙΤΗΜΑΤΟΣ

ΥΠΟΒΟΛΗ ΑΙΤΗΜΑΤΟΣ

Μετά την επιτυχή υποβολή αιτήματος εμφανίζονται οι παρακάτω πληροφορίες :

Το αίτημα πήρε κωδικό (36075) Θα διεκπεραιωθεί από τεχνικό του ΠΣΔ το συντομότερο δυνατόν. Μπορείτε να επισκέπτεστε την σελίδα του Helpdesk για να βλέπετε την πορεία διεκπεραίωσης του. Μπορείτε να συμπληρώσετε τυχόν στοιχεία για το ίδιο θέμα μέσω της σελίδας του Helpdesk.

Όπου σε αυτή τη φάση δημιουργείται και ο μοναδικός κωδικός του αιτήματος ο οποίος είναι αντιπροσωπευτικός και μπορεί να γίνει αναζήτηση της εξέλιξης του αιτήματος με βάση αυτόν τον κωδικό.

Στην περίπτωση που κάποιο υποχρεωτικό πεδίο δεν έχει συμπληρωθεί τότε εμφανίζεται αντίστοιχο προειδοποιητικό μήνυμα το οποίο πληροφορεί για το πιο πεδίο δεν έχει συμπληρωθεί.

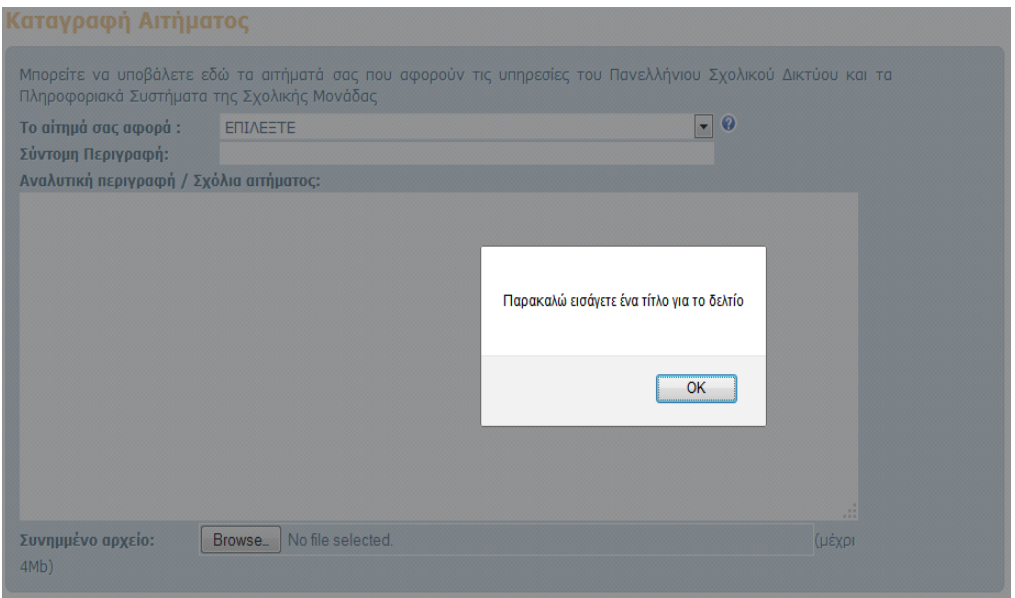

### **1.6 Συνοπτική Προβολή των Αιτημάτων**

<span id="page-9-0"></span>Η προβολή των αιτημάτων μπορεί να πραγματοποιηθεί με μετάβαση από το αριστερό μενού πατώντας ο χρήστης την αντίστοιχη επιλογή που για την περίπτωση της σχολικής μονάδας αναφέρεται ως ΑΙΤΗΜΑΤΑ ΜΟΝΑΔΑΣ ενώ για την περίπτωση εκπαιδευτικού αναφέρεται ως ΤΑ ΑΙΤΗΜΑΤΑ ΜΟΥ. Και για τις δύο περιπτώσεις η μορφή του πίνακα της συνοπτικής προβολής των αιτημάτων είναι η ίδια όπως φαίνεται παρακάτω.

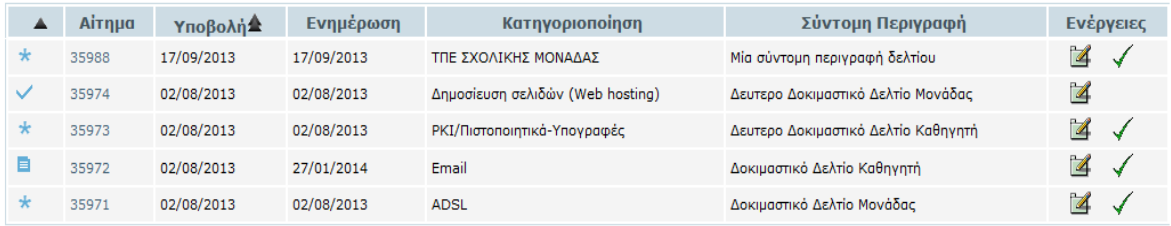

#### <span id="page-9-1"></span>**1.6.1 Περιγραφή των πεδίων του πίνακα**

Το πρώτο πεδίο του πίνακα συνοπτικής περιγραφής των αιτημάτων αναφέρεται στην κατάσταση του δελτίου. Η περιγραφή της κατάστασης αναπαριστάται με μία συμβολική εικόνα, το κάθε σύμβολο κατάστασης καθώς και τι αναπαριστά εμφανίζεται παρακάτω:

\*

Σε Εκκρεμότητα

#### **E** Υπό Διεκπεραίωση

#### Διεκπεραιωμένο

Γενικός κανόνας της κατάστασης των αιτημάτων είναι ότι αμέσως μετά την καταγραφή το αίτημα βρίσκεται σε κατάσταση εκκρεμότητας. Αν γίνει κάποια ενέργεια η οποία βοηθάει το αίτημα προς την διεκπεραίωση του τότε η κατάσταση του αιτήματος γίνεται υπό διεκπεραίωση ενώ όταν το αίτημα ικανοποιηθεί τότε η κατάσταση του ορίζεται ως διεκπεραιωμένο.

Στο δεύτερο πεδίο του πίνακα, με τίτλο Αίτημα, παρουσιάζεται ο μοναδικός κωδικός του αιτήματος ο οποίος δημιουργείται αυτόματα κατά την καταγραφή του. Το συγκεκριμένο πεδίο είναι υπεσύνδεσμος και όταν πατηθεί ο χρήστης μεταβαίνει σε σελίδα με πληροφορίες για το δελτίο.

Στο τρίτο πεδίο παρουσιάζεται η ημερομηνία καταγραφής του αιτήματος. Η ημερομηνία δηλαδή κατά την οποίο υποβλήθηκε το αίτημα.

Στο τέταρτο πεδίο παρουσιάζεται η ημερομηνία όπου έγινε στο αίτημα κάποια ενέργεια, πότε δηλαδή ενημερώθηκε το αίτημα για τελευταία φορά. Για την περίπτωση αιτημάτων που έχουν διεκπεραιωθεί η ημερομηνία ενημέρωσης συμπίπτει με την ημερομηνία διεκπεραίωσης.

Στο πέμπτο πεδίο παρουσιάζεται η κατηγοριοποίηση του αιτήματος όπως αυτή έχει επιλεγεί, από τον τελικό χρήστη, στο αντίστοιχο πεδίο της φόρμας καταγραφής και περιγράφει το γενικό θέμα που αφορά το συγκεκριμένο αίτημα.

Στο έκτο πεδίο παρουσιάζεται η σύντομη περιγραφή του αιτήματος όπως αυτή εισήχθηκε, από τον τελικό χρήστη, στο αντίστοιχο πεδίο της φόρμας καταγραφής ώστε να υπάρχει μια άμεση εικόνα του τι αντιπροσωπεύει το συγκεκριμένο αίτημα.

Στο έβδομο και τελευταίο πεδίο του πίνακα παρουσιάζονται οι δυνατές ενέργειες που μπορεί ο χρήστης να πραγματοποιήσει στο εκάστοτε δελτίο. Οι ενέργειες που μπορούν να πραγματοποιηθούν σε ένα αίτημα εξαρτώνται από την κατάστασή του και οι δυνατές περιπτώσεις είναι :

Αν το αίτημα δεν έχει διεκπεραιωθεί :

- Προσθήκη νέας ενέργειας.
- Διεκπεραίωση του αιτήματος.

Αν το αίτημα έχει διεκπεραιωθεί:

<span id="page-10-0"></span>- Επανάνοιγμα του αιτήματος.

#### **1.7 Προβολή Ενεργειών Αιτήματος**

Η προβολή των ενεργειών που έχουν πραγματοποιηθεί στο αίτημα κάποιου τελικού χρήστη γίνεται με κλικ στον υπερσύνδεσμο που αντιστοιχεί στον αριθμό του αιτήματος που μας ενδιαφέρει να προβάλουμε από τον πίνακα παρουσίασης των αιτημάτων. Δυνατότητα προβολής υπάρχει τόσο στα αιτήματα τα οποία έχουν διεκπεραιωθεί όσο και στα αιτήματα τα οποία παραμένουν ανοιχτά και δεν έχουν πραγματοποιηθεί ακόμα οι απαραίτητες ενέργειες από τους τεχνικούς προκειμένου να ικανοποιηθούν.

Παρακάτω παρουσιάζεται ένα παράδειγμα προβολής ενός διεκπεραιωμένου δελτίου.

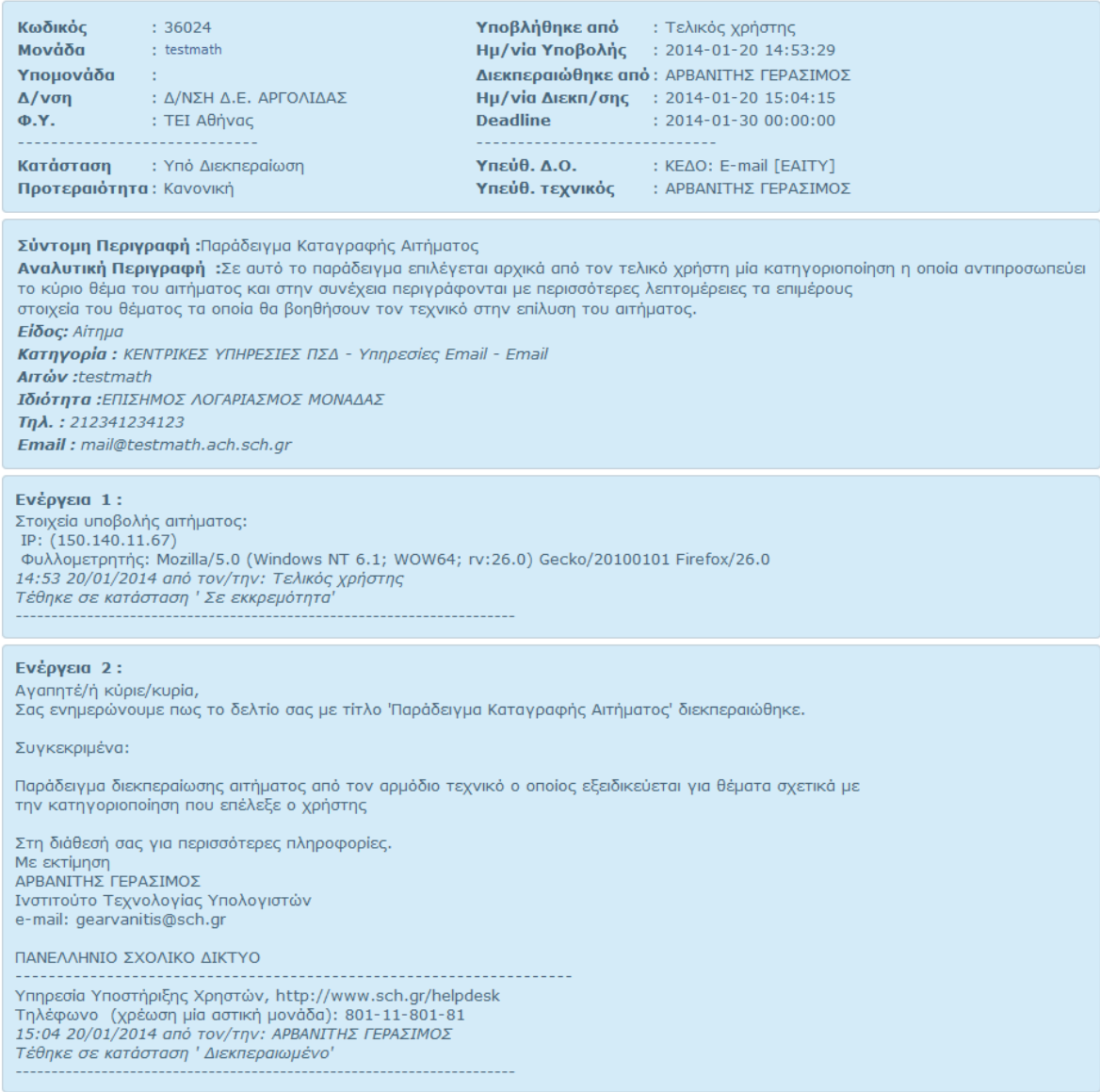

Για να είναι περισσότερο κατανοητό το δελτίο είναι χωρισμένο σε πλαίσια καθένα από τα οποία αντιπροσωπεύει και ένα ξεχωριστό κομμάτι του αιτήματος.

Στο πρώτο πλαίσιο καταγράφονται γενικές πληροφορίες όπως :

- *Ο κωδικός του αιτήματος : π.χ. 36024*
- *Το όνομα της μονάδας : π.χ. ο δοκιμαστικός λογαριασμός μονάδας testmath*
- *Η υπομονάδα που έκανε το αίτημα, αν υπάρχει :π.χ. Εργαστήριο Πληροφορικής 1*
- *Η Διεύθυνση στην οποία ανήκει η μονάδα : π.χ. Δ/ΝΣΗ Δ.Ε. Αργολίδας*
- *Ο φορέας υποστήριξης που εξαρτάται από την περιοχή στην οποία βρίσκεται η μονάδα : π.χ. ΤΕΙ Αθήνας*
- *Η κατάσταση του αιτήματος την δεδομένη χρονική στιγμή: π.χ. Διεκπεραιωμένο*
- *Η προτεραιότητα του αιτήματος, η οποία καθορίζεται από τον τεχνικό, υπό φυσιολογικές περιπτώσεις η προτεραιότητα είναι κανονική : π.χ. Υψηλή*
- *Από ποιόν καταγράφηκε το αίτημα : π.χ. Τελικός Χρήστης*
- *Η ημερομηνία υποβολής του αιτήματος, πότε δηλαδή έγινε η καταγραφή του : π.χ. 2014-01-20 14:53:29*
- *Από ποιον τεχνικό διεκπεραιώθηκε το αίτημα, ωστόσο μπορεί να έχουν γίνει και άλλες ενέργειες από άλλους τεχνικούς : π.χ. ΑΡΒΑΝΙΤΗΣ ΓΕΡΑΣΙΜΟΣ*
- *Η ημερομηνία διεκπεραίωσης του αιτήματος : π.χ. 2014-01-20 15:04:15*
- *Η ημερομηνία deadline, η οποία δημιουργείται αυτόματα και είναι 10 μέρες μετά την καταγραφή του αιτήματος : π.χ. 2014-01-30 00:00:00*
- *Η υπεύθυνη διαχειριστική ομάδα, αναφέρεται στην τελευταία διαχειριστική ομάδα στην οποία έχει ανατεθεί το αίτημα και είναι αντίστοιχη της κατηγοριοποίησης που έχει επιλεχθεί : π.χ.* **ΚΕΔΟ: E-mail [ΕΑΙΤΥ]**
- *Ο υπεύθυνος τεχνικός στον οποίο έχει ανατεθεί το αίτημα, στην περίπτωση διεκπεραίωσης ο υπεύθυνος τεχνικός συμπίπτει με τον τεχνικό που διεκπεραίωσε το αίτημα : π.χ. ΑΡΒΑΝΙΤΗΣ ΓΕΡΑΣΙΜΟΣ*

Στο δεύτερο πλαίσιο υπάρχουν πιο συγκεκριμένες πληροφορίες σχετικά με το αίτημα και ουσιαστικά αποτελούν τις πληροφορίες τις οποίες έχει εισάγει ο τελικός χρήστης στην φόρμα καταγραφής κατά την διαδικασία υποβολής του αιτήματος. Αυτές οι πληροφορίες είναι :

- 1. Η Σύντομη περιγραφή, δηλαδή ο τίτλος του αιτήματος.
- 2. Η Αναλυτική περιγραφή στην οποία περιγράφεται με λεπτομέρειες το αίτημα.
- 3. Το είδος του αιτήματος, που μπορεί να είναι αίτημα ή πρόβλημα.
- 4. Η πλήρης κατηγορία του αιτήματος
- 5. Και τα στοιχεία του αιτούντα δηλαδή το όνομα, η ιδιότητά του, το τηλέφωνο επικοινωνίας και το email.

Στο τρίτο πλαίσιο καταγράφονται γενικές πληροφορίες που σχετίζονται με την IP του υπολογιστή από τον οποίο έγινε η καταγραφή του αιτήματος και πληροφορίες του φυλλομετρητή.

<span id="page-12-0"></span>Στα επόμενα πλαίσια εμφανίζονται οι ενέργειες που πραγματοποιούν οι τεχνικοί για την επίλυση του αιτήματος, κάθε ενέργεια που περιγράφεται βρίσκεται σε διαφορετικό πλαίσιο ώστε να είναι πιο ευανάγνωστη και κατανοητή η ροή των ενεργειών.

#### **1.8 Επανάνοιγμα Αιτήματος**

Στην περίπτωση που ένα αίτημα εμφανίζεται στον πίνακα συνοπτικής περιγραφής ως διεκπεραιωμένο ενώ στην πραγματικότητα το πρόβλημα δεν έχει επιλυθεί, τότε μπορεί ο τελικός χρήστης να κάνει επανάνοιγμα του αιτήματος και να εξηγεί τους λόγους για τους οποίους δεν ικανοποιήθηκε το αίτημα.

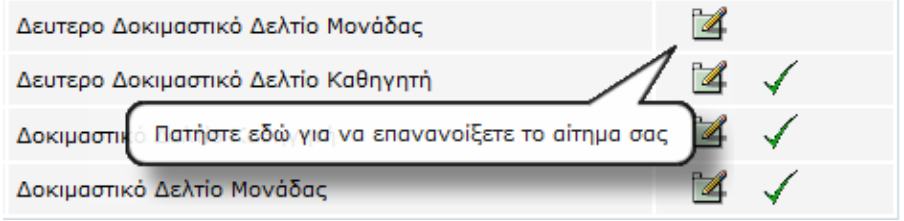

Το επανάνοιγμα αιτήματος μπορεί να πραγματοποιηθεί πατώντας στο εικονίδιο <sup>14</sup> το οποίο βρίσκεται στην στήλη Ενέργειες στον πίνακα συνοπτικής περιγραφής αιτημάτων, όπως φαίνεται και στο παραπάνω σχήμα. Όταν επιλεγεί με το ποντίκι η συγκεκριμένη ενέργεια τότε ανοίγει η φόρμα επανανοίγματος αιτήματος η οποία έχει παρόμοια μορφή με την φόρμα καταγραφής. Σε αυτή την περίπτωση δεν χρειάζεται να επιλεγεί κατηγοριοποίηση αιτήματος ή να δοθεί σύντομη περιγραφή διότι αυτά έχουν ήδη εισαχθεί κατά την δημιουργία καταγραφής του αιτήματος. Το μόνο το οποίο εισάγεται στην συγκεκριμένη φόρμα είναι η περιγραφή της αιτίας για την οποία έγινε επανάνοιγμα του αιτήματος, ώστε να γνωρίζει ο τεχνικός στον οποίο θα ανατεθεί το αίτημα ο λόγος για τον οποίο δεν ικανοποιήθηκε το αίτημα. Ένα παράδειγμα της φόρμας επανανοίγματος φαίνεται στην παρακάτω εικόνα

#### ΕΠΑΝΑΝΟΙΓΜΑ ΑΙΤΗΜΑΤΟΣ

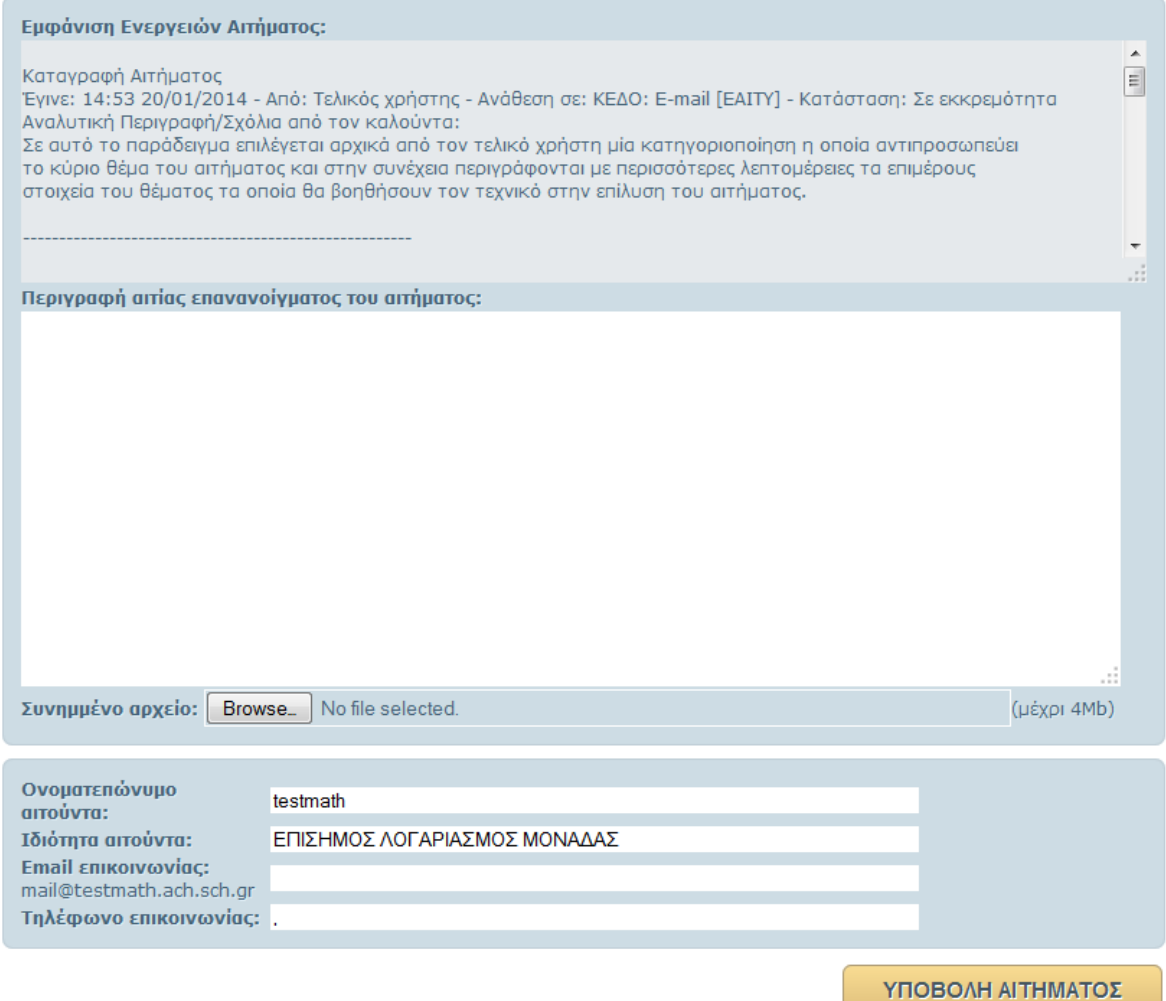

#### **1.9 Προσθήκη Ενέργειας Αιτήματος**

<span id="page-13-0"></span>Αν ο τελικός χρήστης επιθυμεί να προσθέσει εκ των υστέρων μια πληροφορία που σχετίζεται με ένα συγκεκριμένο αίτημα που έχει υποβάλει μπορεί να το κάνει πατώντας στο εικονίδιο  $\mathbb F$  το οποίο, όπως και στην παραπάνω περίπτωση επανανοίγματος

αιτήματος, βρίσκεται στην στήλη Ενέργειες στον πίνακα συνοπτικής περιγραφής αιτημάτων.

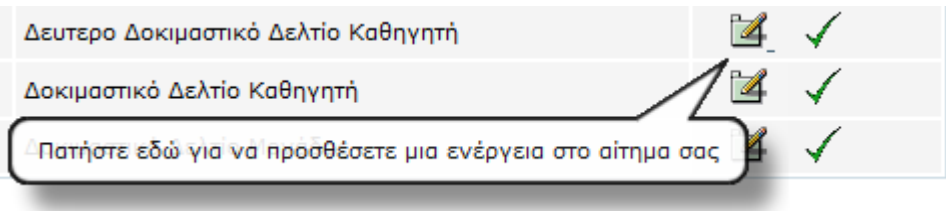

Στην περίπτωση που πατηθεί το συγκεκριμένο εικονίδιο ανοίγει φόρμα προσθήκης ενέργειας η οποία έχει την παρακάτω μορφή, και στην οποία ο χρήστης απλά προσθέτει τις επιπλέον πληροφορίες που επιθυμεί ώστε να παρουσιαστούν στον υπεύθυνο τεχνικό προκειμένου να τον εξυπηρετήσουν στην προσπάθεια διεκπεραίωσης του αιτήματος.

#### ΠΡΟΣΘΗΚΗ ΕΝΕΡΓΕΙΑΣ ΑΙΤΗΜΑΤΟΣ

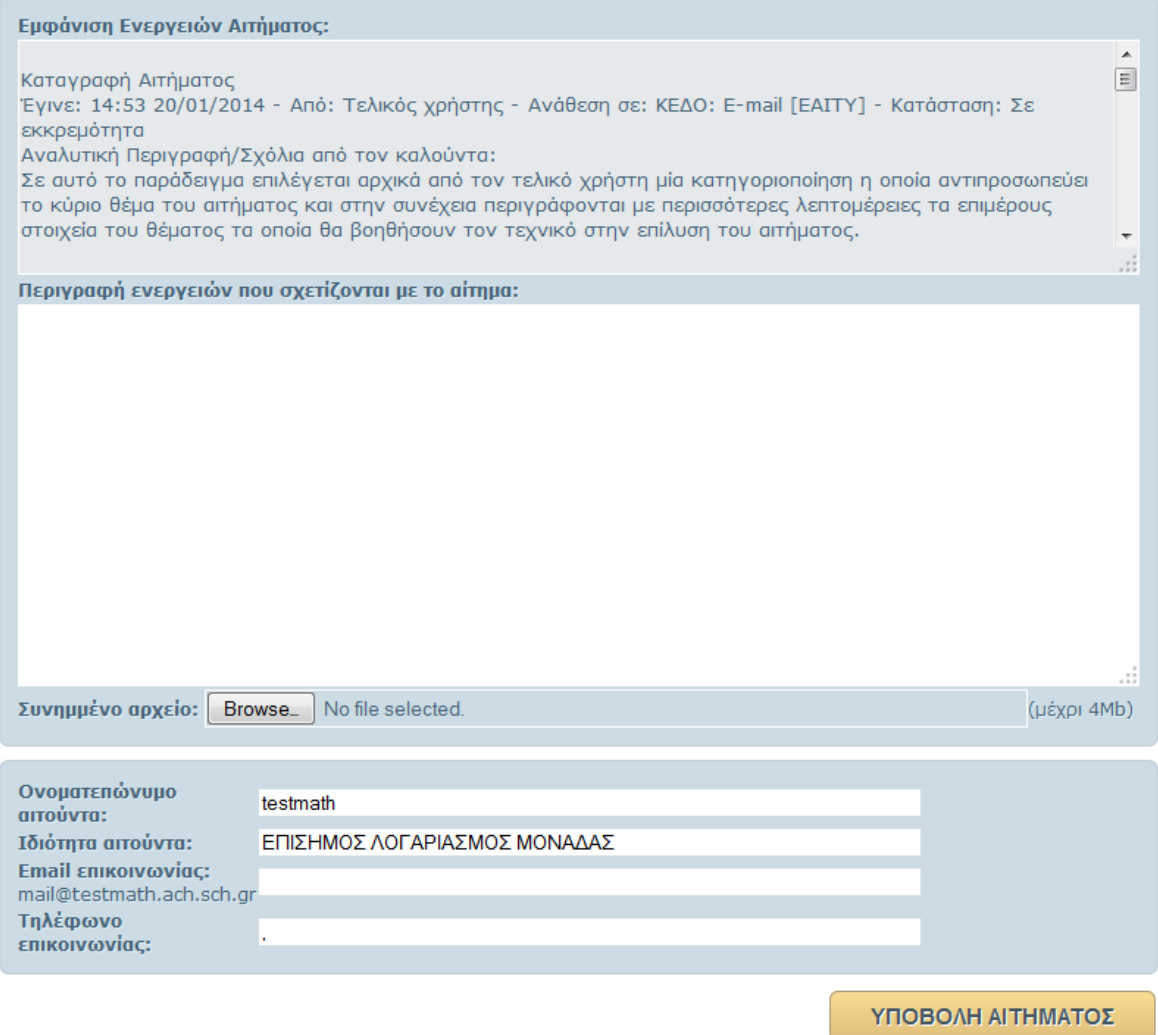

#### <span id="page-14-0"></span>**1.10 Διεκπαιρέωση Αιτήματος**

Υπάρχουν περιπτώσεις που γίνεται καταγραφή ενός αιτήματος ενώ στην συνέχεια διαπιστώνεται ότι το πρόβλημα δεν υφίσταται πλέον π.χ. επειδή επιλύθηκε από τον καθηγητή πληροφορικής, σε αυτή την περίπτωση το αίτημα δεν χρειάζεται να παραμένει ανοιχτό και να βρίσκεται ανατεθειμένο σε κάποιον τεχνικό. Για τον λόγο αυτό υπάρχει δυνατότητα να κλείσει ο ίδιος ο τελικός χρήστης το αίτημα αιτιολογώντας τον λόγο διεκπεραίωσης του αιτήματος από την μονάδα. Η συγκεκριμένη ενέργεια μπορεί να πραγματοποιηθεί πατώντας το εικονίδιο  $\checkmark$ , το οποίο βρίσκεται στην στήλη Ενέργειες στον πίνακα συνοπτικής περιγραφής αιτημάτων, και μόνο για την περίπτωση των μη διεκπεραιωμένων αιτημάτων.

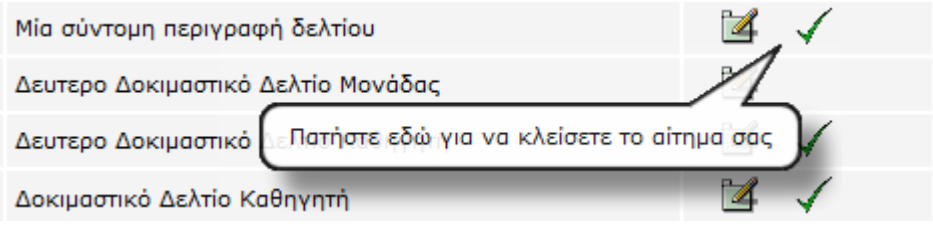

Η μορφή της φόρμας κλεισίματος εμφανίζεται παρακάτω και είναι παρόμοιας μορφής με τις προηγούμενες.

#### ΚΛΕΙΣΙΜΟ ΑΙΤΗΜΑΤΟΣ

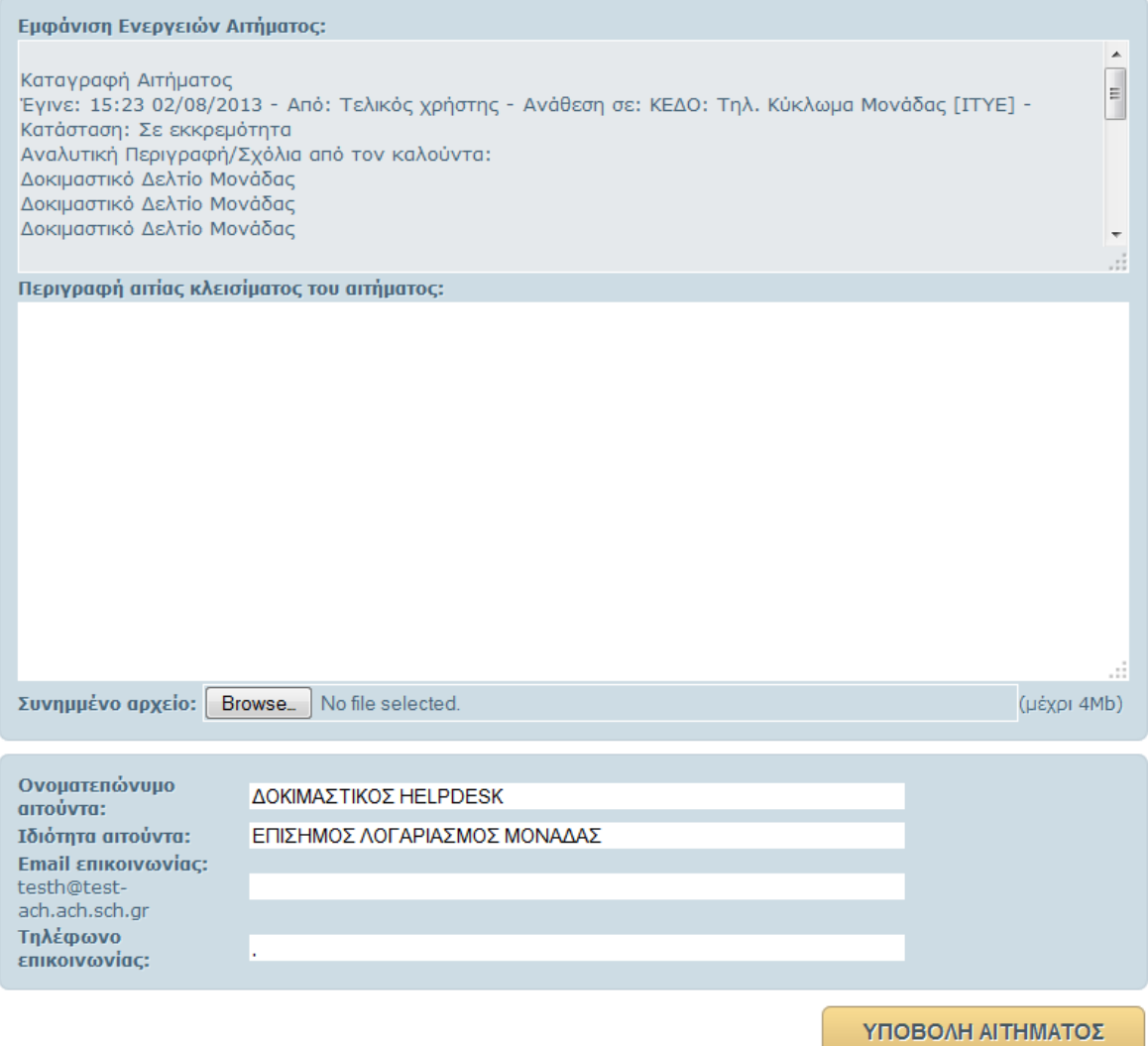